# **PowerPoint 2003**

**An Beispielen lernen. Mit Aufgaben üben. Durch Testfragen Wissen überprüfen.**

### **5 Eine Bildschirmpräsentation durchführen**

Sie können Ihre Präsentation jederzeit als Bildschirmpräsentation vorführen. Wenn Sie keine Übergänge, Animationen oder Einblendzeiten vereinbart haben, führen Sie die Präsentation manuell durch Mausklick vor. Ansonsten können Sie die Präsentation automatisch über die Einblendzeiten oder manuell durch Mausklick durchführen.

#### **5.1 Die Präsentation einrichten und starten**

In den folgenden Beispielen sehen Sie, wie Sie eine Präsentation in einem kleinen Fenster austesten, automatisch ablaufen lassen (beispielsweise auf einem Messestand) oder selbst steuern.

### **5.1.1 Beispiel 96: Bildschirmpräsentation testen**

#### Beispiel als Film ansehen

- 1. Um eine Bildschirmpräsentation auszutesten, können Sie natürlich die Präsentation jedes Mal regulär ablaufen lassen. Eine etwas elegantere Möglichkeit ist es, die Bildschirmpräsentation während der Testphase in einem eigenen Miniaturfenster ablaufen zu lassen.
- 2. Die Präsentation *Marketingbericht42* ist in der Normalansicht geöffnet, die erste Folie wird angezeigt.
- 3. Aktivieren Sie nach BILDSCHIRMPRÄSENTATION/ BILDSCHIRMPRÄSENTATION EINRICHTEN als ART DER PRÄSENTATION *Ansicht durch ein Individuum (Fenster).*

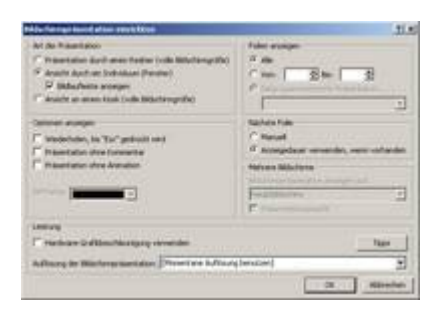

*Abb 395 Dialogbox Bildschirmpräsentation einrichten*

- 4. Nur in dieser Art können Sie eine Bildlaufleiste einblenden, um selbständig durch die Präsentation zu blättern. Aktivieren Sie also das entsprechende Kontrollkästchen.
- 5. Nach OK starten Sie die Bildschirmpräsentation im Miniaturfenster über das Symbol bzw. (F5).

 $\overline{E}$ 

*Abb 396*

6. Mit den Cursortasten (Links) und (Rechts) können Sie innerhalb der Präsentation blättern und die einzelnen Objekte einer Folie aufbauen.

Auch über die Symbole NÄCHSTE bzw. VORHERIGE FOLIE der Bildlaufleiste können Sie durch die Präsentation blättern. Ein Mausklick auf die Folie hat keine Auswirkungen.

 $\frac{1}{3}$ 

*Abb 397*

- 7. Beenden Sie mit (Esc) die Präsentation.
- 8. Benötigen Sie diese Art der Präsentation häufig, so können Sie über EXTRAS/ANPASSEN, Register BEFEHLE den entsprechenden Befehl in die Symbolleiste integrieren. Ziehen Sie dazu aus der Kategorie ANSICHT den Befehl BILDSCHIRMPRÄSENTATION IM FENSTER auf eine Symbolleiste.

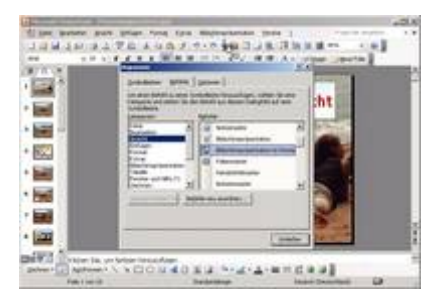

*Abb 398 Der Befehl Bildschirmpräsentation im Fensterwird auf die Symbolleiste gezogen*

### **5.1.2 Beispiel 97: Selbstlaufende, sich ständig wiederholende Präsentation einrichten**

Beispiel als Film ansehen

1. Die Präsentation soll automatisch ablaufen und keine Möglichkeit des Eingriffs bieten.

Diese Art der selbstlaufenden Präsentation kommt vor allem auf Messeständen zum Einsatz.

- 2. Die Präsentation *Marketingbericht43* ist in der Normalansicht geöffnet, die erste Folie aktiviert. Für alle Folienübergänge sind Zeiten vorgegeben.
- 3. Aktivieren Sie nach BILDSCHIRMPRÄSENTATION/BILDSCHIRMPRÄSENTATION EINRICHTEN als ART DER PRÄSENTATION *Ansicht an einem Kiosk (volle Bildschirmgröße)* und legen Sie im Bereich FOLIEN fest, welche Folien Sie präsentieren möchten.
- 4. Starten Sie die Bildschirmpräsentation.

 $\blacksquare$ 

*Abb 399*

- 5. PowerPoint wiederholt die Präsentation jeweils nach Ablauf ohne weitere Eingabe. Betrachter können jedoch Folien einblenden, Hyperlinks und interaktive Schaltflächen benutzen, nicht aber die Präsentation verändern.
- **5.1.3 Beispiel 98: Bildschirmpräsentation selbst steuern**

#### Beispiel als Film ansehen

- 1. Die Präsentation wird von der Person vorgeführt, die auch die Präsentation steuert. Dieses Verfahren ist einem Diavortrag vergleichbar.
- 2. Die Präsentation *Marketingbericht42* ist in der Normalansicht geöffnet, die erste Folie aktiviert.
- 3. Aktivieren Sie nach BILDSCHIRMPRÄSENTATION/BILDSCHIRMPRÄSENTATION EINRICHTEN als ART DER PRÄSENTATION *Präsentation durch einen Redner (volle Bildschirmgröße)*.
- 4. Im Bereich NÄCHSTE FOLIE klicken Sie auf MANUELL, um die Folienabfolge selbst auszulösen.
- 5. Soll die Folienabfolge automatisch erfolgen, wählen Sie ANZEIGEDAUER VERWENDEN, WENN VORHANDEN. Dabei werden die automatischen Einblendzeiten nur dann verwendet, wenn Sie bis zum Erreichen der Zeit den Folienwechsel nicht selbst vorgenommen haben.

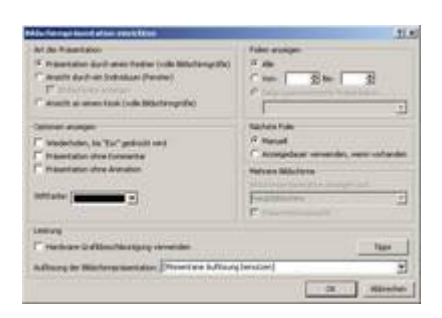

*Abb 400 Dialogbox Bildschirmpräsentation einrichten*

6. Starten Sie die Bildschirmpräsentation und steuern Sie diese selbst.

豆

*Abb 401*

### **5.1.4 Beispiel 99: Die Möglichkeiten, eine Bildschirmpräsentation zu starten**

#### Beispiel als Film ansehen

- 1. Die Präsentation *Marketingbericht42* ist geöffnet.
- 2. Um die Präsentation mit der in der Dialogbox BILDSCHIRMPRÄSENTATION EINRICHTEN festgelegten Startfolie zu starten, wählen Sie BILDSCHIRMPRÄSENTATION/ BILDSCHIRMPRÄSENTATION VORFÜHREN oder die Taste (F5).
- 3. Mit dem Symbol BILDSCHIRMPRÄSENTATION starten Sie die Präsentation mit der aktuellen Folie.

ਦਾ

*Abb 402*

Mit (Strg)+(Pos1) gelangen Sie schnell zur ersten Folie.

4. Beenden Sie die Präsentation über (Esc).

**5.1.5 Beispiel 100: Die Möglichkeiten, eine Bildschirmpräsentation zu steuern**

#### Beispiel als Film ansehen

- 1. Die Präsentation *Marketingbericht42* ist geöffnet. Starten Sie die Bildschirmpräsentation.
- 2. Drücken Sie (F1), um eine Liste aller Steuertasten zu erhalten.

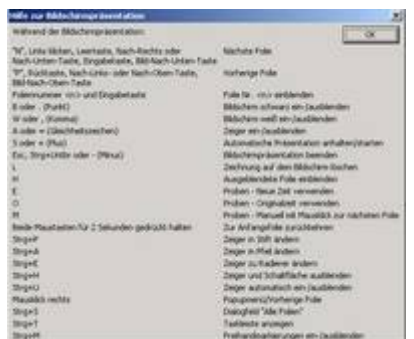

*Abb 403 Mit (F1) können während einer Präsentation alle Befehle zur Steuerung der Präsentation angezeigt werden.*

- 3. Probieren Sie die verschiedenen Tasten bzw. Tastenkombinationen aus, um in der Präsentation zu blättern.
- 4. Wechseln Sie zur nächsten und zur vorherigen Folie.
- 5. Springen Sie zur Folie 12 und kehren Sie zur Anfangsfolie zurück.
- 6. Wechseln Sie mit einem Mausklick zur nächsten Folie.
- 7. Öffnen Sie das Kontextmenü über einen Klick mit der rechten Maustaste oder über die Schaltfläche unten links in der Ecke des Bildschirms.

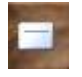

*Abb 404*

8. Gehen Sie mit ZURÜCK zur vorherigen Folie.

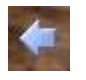

*Abb 405*

9. Wählen Sie im Kontextmenü den Befehl GEHE ZU, öffnet PowerPoint ein Seitenmenü, aus dem Sie auf die einzelnen Folien zugreifen können.

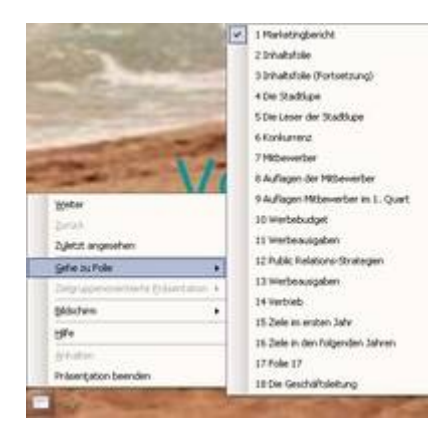

*Abb 406 Das Kontextmenü bei laufender Vorführung*

10. ANHALTEN unterbricht eine zeitgesteuerte Präsentation und BILDSCHIRM/PRÄSENTATION AUSBLENDEN schaltet den Bildschirm schwarz.

Die Anzeige des Kontextmenüs und der Schaltfläche ("Popup-Symbolleiste") können Sie über EXTRAS/OPTIONEN, Registerkarte ANSICHT ein- und ausschalten.

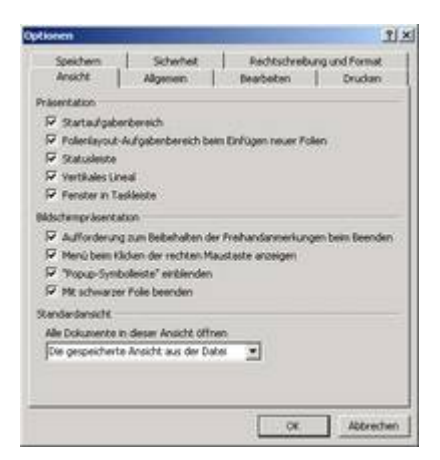

*Abb 407 Das Kontextmenü und die Schaltflächen können ausgeblendet werden.*

Folien können von der Präsentation ausgeschlossen werden, ohne sie zu löschen.

#### **5.1.6 Beispiel 101: Folien ausblenden**

#### Beispiel als Film ansehen

- 1. Die PrÄsentation *Marketingbericht42* ist in der Foliensortierungsansicht geÖffnet. Sie möchten Folien von der Bildschirmpräsentation ausschließen.
- 2. Markieren Sie die Folien 2 und 3 durch Anklicken mit gedrückter (Strg)-Taste und blenden Sie diese über BILDSCHIRMPRÄSENTATION/FOLIE AUSBLENDEN aus. Bei ausgeblendeten Folien wird in der Foliensortierungsansicht die Foliennummer durchgestrichen angezeigt.

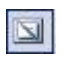

*Abb 408*

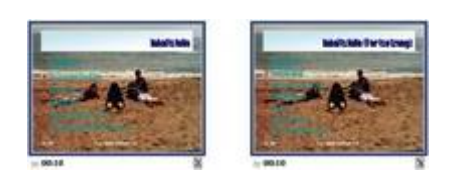

*Abb 409 Die Foliennummern ausgeblendeter Folien werden durchgestrichen dargestellt.*

- 3. Die Folien bleiben so lange ausgeblendet, bis Sie die Ausblendung in der gleichen Art und Weise widerrufen.
- 4. Über GEHE ZU FOLIE des Kontextmenüs können Sie ausgeblendete Folien dennoch ansteuern.

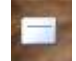

*Abb 410*

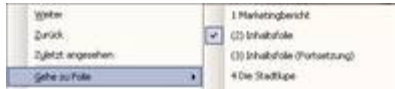

*Abb 411*

### **5.1.7 Beispiel 102: Notizen während einer Bildschirmpräsentation eingeben**

Beispiel als Film ansehen

- 1. Auch während einer Präsentation können Sie Notizen aufzeichnen. Die Präsentation *Marketingbericht42* ist geöffnet, die Bildschirmpräsentation gestartet.
- 2. Klicken Sie mit der rechten Maustaste auf die erste Folie und wählen Sie BILDSCHIRM/ VORTRAGSNOTIZEN.
- 3. Klicken Sie in das Feld und geben Sie *Wir bedanken uns für die Unterstützung ganz herzlich bei Klaus Torell* ein. SCHLIESSEN Sie das Fenster VORTRAGSNOTIZEN anschließend.

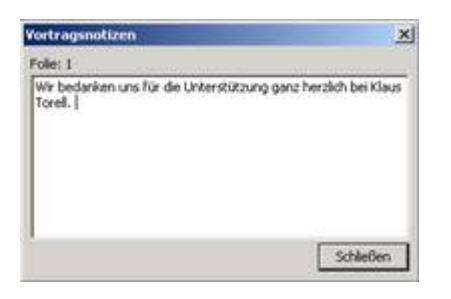

*Abb 412 Notizen können während der Präsentation über Vortragsnotizendes Kontextmenüs eingegeben werden.*

4. Beenden Sie die Präsentation und betrachten Sie die eingegebene Notiz in der Normalansicht.

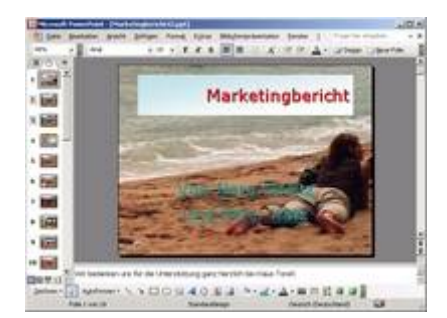

*Abb 413 Die eingefügte Notiz*

5. Notizen können über DATEI/DRUCKEN ausgedruckt werden. Wählen Sie dazu aus dem Listenfeld DRUCKEN Notizenseiten.

Bei der Präsentationsart *Präsentation durch Redner* stellt Ihnen PowerPoint die Funktion STIFT zur Verfügung. Mit dem Stift können Sie während der Präsentation auf die dargestellte Folie schreiben bzw. malen.

### **5.1.8 Beispiel 103: Während der Bildschirmpräsentation auf Folien schreiben und malen**

#### Beispiel als Film ansehen

- 1. Die Präsentation *Marketingbericht42* ist geöffnet, die Bildschirmpräsentation gestartet. Sie möchten während einer Präsentation Folien bemalen und beschriften.
- 2. Klicken Sie mit der rechten Maustaste auf die Folie und wählen Sie aus dem Kontextmenü ZEIGEROPTIONEN /TINTENFARBE /GELB.

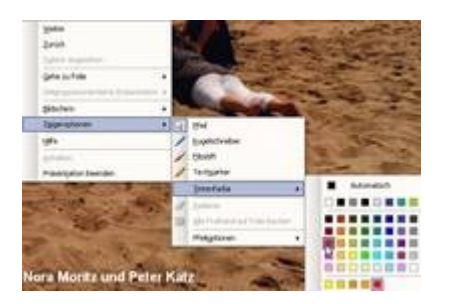

*Abb 414*

3. Danach erscheint der Mauszeiger auf dem Präsentationsbildschirm als Filzstift. Mit gedrückter linker Maustaste ziehen Sie Linien oder malen Symbole oder Text auf die Folie.

Zur Auflockerung bei längeren Präsentationen ist der Stift ein wertvolles Werkzeug. Sie sollten auch die entsprechenden Optionen für den Stifteinsatz festlegen, zum Beispiel Kästchen oder Elemente zum Ankreuzen.

4. Mit dem Kontextbefehl ZEIGEROPTIONEN/ALLE FREIHAND AUF FOLIE LÖSCHEN verschwindet das auf die Folie Geschriebene. Auch beim Weiterblättern zur nächsten Folie werden die Stifteinträge gelöscht.

Der Umgang mit dem Stift auf dem Bildschirm erfordert entsprechende Übung. Falls Sie diese Funktion während einer Präsentation einsetzen wollen, sollten Sie dieses Werkzeug unbedingt vorher ausprobieren.

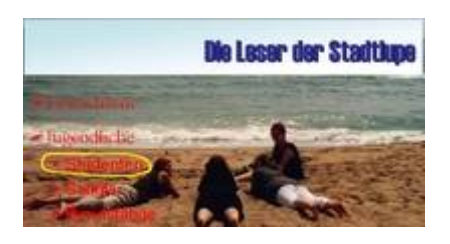

*Abb 415 Mit dem Stift eingefügte Hervorhebung*

**5.1.9 Beispiel 104: Einrichten einer Bildschirmpräsentation für die Vorführung mit zwei Monitoren**

Beispiel als Film ansehen

- 1. Wenn Ihr Computer unter einem der Betriebssysteme Microsoft Windows 98, Microsoft Windows Millennium Edition oder Microsoft Windows 2000 ausgeführt wird und Hardware für die Verwendung von zwei Monitoren installiert ist, können Sie auf einem Monitor eine Präsentation vorführen, während Sie auf einem zweiten Monitor Folien, Notizen und die Präsentationsgliederung anzeigen lassen.
- 2. Die Präsentation *Marketingbericht42* ist geöffnet. Wählen Sie nach BILDSCHIRMPRÄSENTATION/ BILDSCHIRMPRÄSENTATION EINRICHTEN aus der Liste unter BILDSCHIRMPRÄSENTATION ANZEIGEN AUF den Monitor, auf dem die Bildschirmpräsentation angezeigt werden soll.
- 3. Ist das Feld nicht unterlegt, haben Sie keinen zweiten Monitor installiert.

Bevor Sie die Unterstützung für die Verwendung von zwei Bildschirmen aktivieren können, müssen Sie die passende Hardware gemäß den Herstelleranweisungen installiert haben.

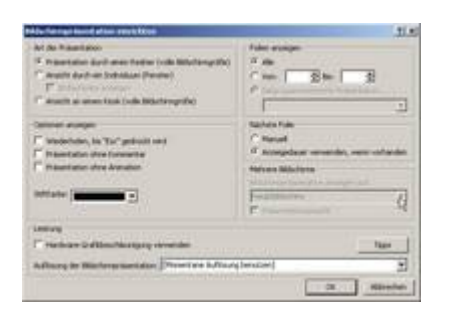

*Abb 416 Das Feld Mehrere Bildschirme ist nicht unterlegt.*

#### **5.2 Notizen und Handzettel erstellen und drucken**

Jede Folie enthält ein leeres Notizfeld, in das Sie wichtige Anmerkungen eingeben. Damit auch Ihre Zuschauer die Präsentation verfolgen und eventuell im Nachhinein betrachten können, können Sie Handzettel (Handouts) erstellen. Sie können damit zwei, drei oder auch sechs Folien pro Seite ausdrucken.

#### **5.2.1 Beispiel 105: Sprechernotizen anlegen**

Beispiel als Film ansehen

- 1. Die Präsentation *Marketingbericht42* ist in der Normalansicht geöffnet. Sie erkennen den Notizenabschnitt unterhalb der Folie.
- 2. Geben Sie auf Folie 5 den Text *Die Leser der Stadtlupe können natürlich auch nach anderen Kriterien unterteilt werden* ein *.*
- 3. Gestalten Sie Kriterien fett, kursiv, rot und in einem größeren Schriftgrad.

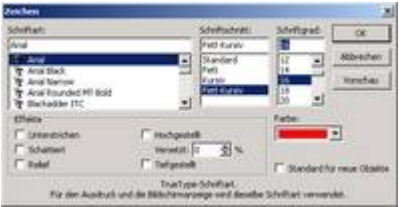

*Abb 417 Dialogbox Format/Zeichen*

4. Sie können die Notizen in der Normalansicht nach erfolgter Markierung zwar formatieren, aber nicht alle Formatierungen sind in der Normalansicht erkennbar.

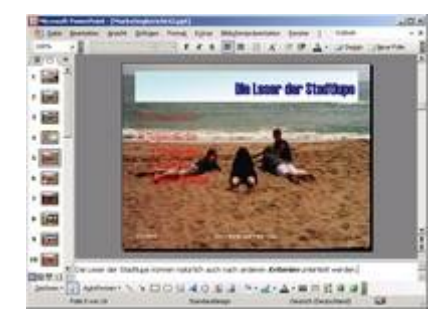

*Abb 418 Die Notizen in der Normalansicht*

5. Erst in ANSICHT/NOTIZENSEITE werden die Formatierungen erkennbar.

Sie können Notizen entweder in der Normalansicht oder in die Notizseite direkt eingeben. Sie verfügen über alle Möglichkeiten der Textformatierung.

6. Speichern Sie die Änderungen unter *Marketingbericht44.*

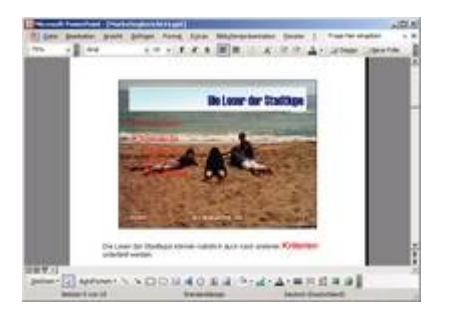

*Abb 419 Die Notizen in der Notizenansicht*

### **5.2.2 Beispiel 106: Notizen mit dem Notizenmaster einheitlich gestalten**

Beispiel als Film ansehen

1. Die Präsentation *Marketingbericht44* ist geöffnet. Mit ANSICHT/MASTER/NOTIZENMASTER gestalten Sie die Notizen. Die Standardbereiche sind vorbereitet, sie können aber entfernt, verschoben oder in der Größe geändert werden.

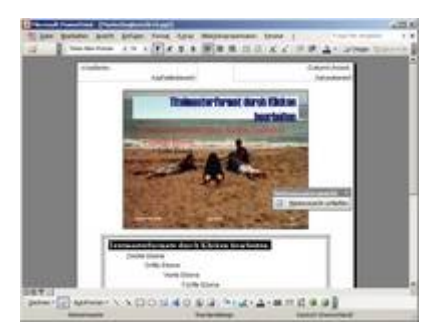

*Abb 420 In Ansicht/Master/Notizenmasterwird das Layout aller Notizen bestimmt.*

2. Klicken Sie auf die erste Ebene des Notizenbereichs und wählen über die Symbolleiste *Times New Roman, 16 Punkt* und *fett*.

- 3. Aktivieren Sie nach ANSICHT/KOPF- UND FUSSZEILE im Register NOTIZBLÄTTER UND HANDZETTEL alle Kontrollkästchen.
- 4. Geben Sie als FESTES DATUM den *09.08.2004,* als KOPFZEILE *Marketingbericht* und als FUSSZEILE *Moritz/Katz* ein.

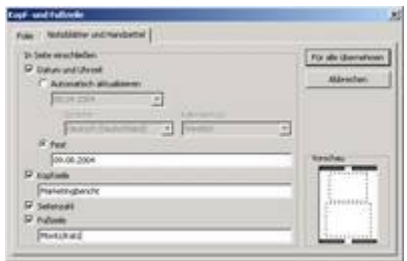

*Abb 421 Dialogbox Kopf- und Fußzeile*

- 5. Klicken Sie auf die Schaltfläche FÜR ALLE ÜBERNEHMEN und schließen Sie die Masteransicht.
- 6. Geben Sie auf der siebten Folie als Notiz *Ernsthafte Mitbewerber: Top Magazin, City-Journal, Terminblatt* ein.
- 7. Betrachten Sie die Notizen in der Normal- und in der Notizenseiteansicht.
- 8. Speichern Sie die Präsentation unter *Marketingbericht45*.

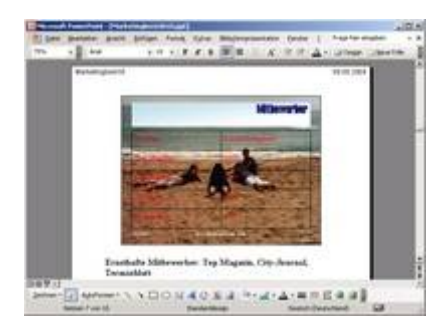

*Abb 422 Ansicht/Notizenseite*

#### **5.2.3 Beispiel 107: Handzettel mit dem Handzettelmaster einheitlich gestalten**

#### Beispiel als Film ansehen

1. Die Präsentation *Marketingbericht45* ist in der Normalansicht geöffnet, die Folie 7 aktiviert.

Die Möglichkeiten für die Handzettel-Gestaltung beschränken sich auf die Platzierung der wiederkehrenden Elemente auf allen Handzetteln.

- 2. Nach ANSICHT/MASTER/HANDZETTELMASTER wird die Symbolleiste Handzettelmasteransicht eingeblendet.
- 3. Wählen Sie in dieser Symbolleiste die gewünschte Position der Handzettel, beispielsweise *6 pro Seite*.

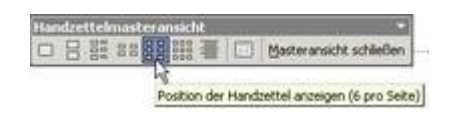

#### *Abb 423*

4. Zur Übernahme der getroffenen Einstellungen schließen Sie die Masteransicht.

#### **5.2.4 Beispiel 108: Handzettel und Notizen drucken**

Beispiel als Film ansehen

- 1. Die Präsentation *Marketingbericht45* ist in der Normalansicht geöffnet.
- 2. Bestimmen Sie zuerst in DATEI/SEITE EINRICHTEN das Format der HANDZETTEL als *Querformat.*
- 3. Wählen Sie nach DATEI/DRUCKEN aus dem Listenfeld DRUCKEN *Handzettel* und aus dem Listenfeld FARBE UND GRAUSTUFE *Graustufen* aus.

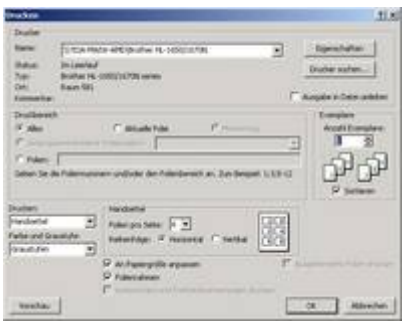

*Abb 424 Die Dialogbox Datei drucken*

- 4. Bestimmen Sie im Bereich HANDZETTEL *6 Folien pro Seite*.
- 5. Aktivieren Sie die Kontrollkästchen vor AN PAPIERGRÖSSE ANPASSEN und FOLIENRAHMEN.
- 6. Mit OK starten Sie den Druckauftrag.

### **5.2.5 Beispiel 109: Folien drucken**

#### Beispiel als Film ansehen

- 1. Die Präsentation *Marketingbericht45* ist in der Normalansicht geöffnet.
- 2. Sie möchten einzelne Folien für eine Präsentation mit dem Overhead-Projektor ausdrucken.
- 3. Wählen Sie nach DATEI/SEITE EINRICHTEN als PAPIERFORMAT *A4-Papier* und im Bereich ORIENTIERUNG *Hochformat*.
- 4. Nach OK klicken Sie auf DATEI/DRUCKEN. Im Listenfeld DRUCKEN wählen Sie *Folien*. Aktivieren Sie die Kontrollkästchen vor GRAUSTUFEN und AN PAPIERGRÖSSE ANPASSEN.

#### **5.2.6 Beispiel 110: Folien und Notizen nach Word übertragen**

Beispiel als Film ansehen

1. Die Präsentation *Marketingbericht45* ist geöffnet. Um Notizen nach Word zu übertragen, klicken Sie auf DATEI/SENDEN AN /MS WORD.

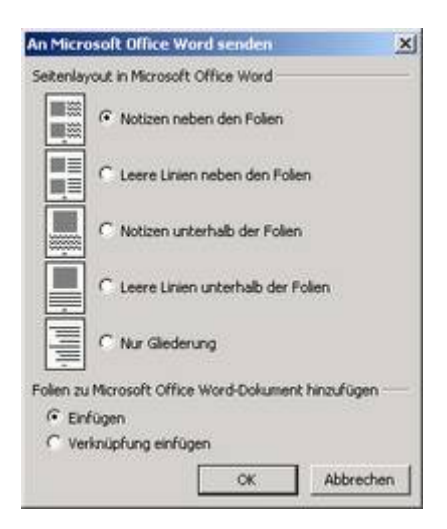

*Abb 425 Die Dialogbox An Microsoft Word senden*

- 2. Wählen Sie als SEITENLAYOUT IN MS OFFICE WORD *Notizen neben den Folien*.
- 3. Nach OK werden die Folien nach Word exportiert. Sie erhalten in einem Word-Dokument eine dreispaltige Tabelle mit den Foliennummern, den Folienabbildungen und den Foliennotizen.
- 4. Formatieren Sie die Tabelle: Zeilenhöhen, Spaltenbreiten, Schriftgröße.

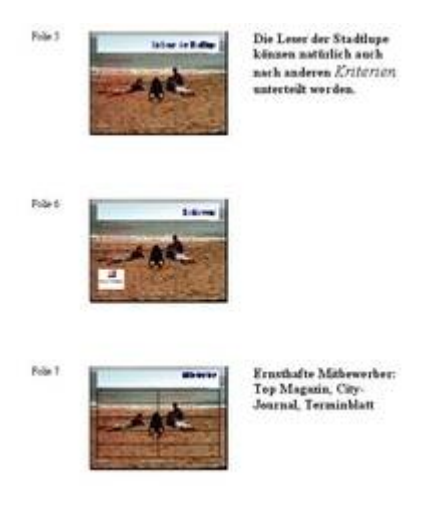

*Abb 426 Seitenansicht der nach Word exportierten Folien und Notizen*

Über DATEI/SENDEN AN/EMAILEMPFÄNGER können Sie die Präsentation als Anlage an eine Email versenden. Näheres dazu erfahren Sie im Buch *Outlook 2003* aus unserem Verlag.

| Planacoapoint of ust (500 Hz) |
|-------------------------------|
|                               |
|                               |
|                               |

*Abb 427 Eine PowerPoint-Präsentation wird als Anlage verschickt.*

### **5.3 Eine Präsentation im Intranet übertragen**

Wenn mehrere Teilnehmer der Vorführung an verschiedenen Orten sind, kann eine Präsentation übertragen werden. Die Übertragung erfolgt im HTML-Format. Dies bedeutet, dass Ihr Publikum PowerPoint nicht benötigt, wohl aber einen Internet Browser, wie zum Beispiel den Internet Explorer ab Version 5.1. Sollte die Präsentation für mehr als 10 Teilnehmer gleichzeitig vorgeführt werden, benötigen Sie einen MS Windows Media Server. Wenn Sie nicht auf einen Windows Media Server zugreifen können, können Sie einen der zahlreichen Windows Media-Dienstanbieter für Liveübertragung nutzen.

Detaillierte Informationen zum Übertragen einer Präsentation für eine große Teilnehmerzahl finden Sie auf der Website zum Microsoft Office XP Resource Kit (http://www.microsoft.com/office/ork/xp/)

### **5.3.1 Beispiel 111: Voraussetzungen für eine Präsentationsübertragung im Intranet schaffen**

#### Beispiel als Film ansehen

- 1. Ihre Präsentation muss in einem freigegebenen Ordner gespeichert werden. Starten Sie den Windows Explorer. Erstellen Sie direkt unter C:\ über DATEI/NEU den Ordner BERICHTE.
- 2. Klicken Sie mit der rechten Maustaste auf diesen Ordner und wählen Sie aus dem Kontextmenü FREIGABE UND SICHERHEIT. Geben Sie im Register FREIGABE diesen Ordner frei.

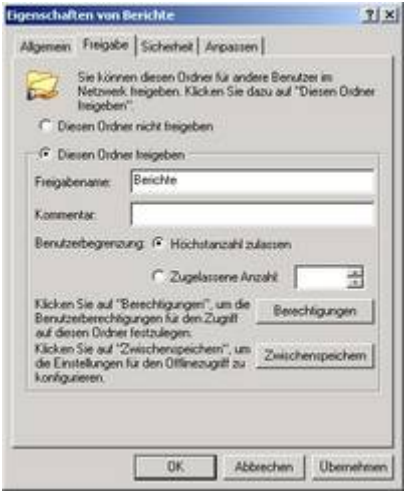

*Abb 428 Eigenschaften des Ordners Berichte*

- 3. Kopieren Sie Ihre Präsentation *Marketingbericht45* in diesen Ordner.
- 4. In der Netzwerkumgebung finden jetzt alle Nutzer des Intranets den freigegebenen Ordner Ihres Computers, wenn die Namen Ihrer Arbeitsgruppe und Ihres Computers bekannt sind.

Diese Namen finden Sie nach START/SYSTEMSTEUERUNG/SYSTEM im Register COMPUTERNAME.

| Conputerbescheelsung                                                                                 | Zun Beispiel, "Spielcomputer" oder "Heikes.<br>Concuter" |                |
|----------------------------------------------------------------------------------------------------|----------------------------------------------------------|----------------|
| Compularmatter                                                                                       | <b>Making City and</b>                                   |                |
| <b>Dománic</b>                                                                                       | TIADE                                                    |                |
| Domäne arquichlistien und ein bitales<br>Benutzekonto zu esteken.                                    | Klicken Sie auf "Netzwerkkennung", um sich annt          | Netwerklommung |
| Klicken Sie auf "Andern", um diesen Computer<br>uncubenennen oder och einer Domäne<br>annunchäsiten. |                                                          | Zirvbern       |
|                                                                                                    |                                                          |                |

*Abb 429 Das Register Computername in den Systemeigenschaften*

**5.3.2 Beispiel 112: Das Feature der Präsentationsübertragung installieren** 

Beispiel als Film ansehen

- 1. Das Microsoft Office PowerPoint-Feature der Präsentationsübertragung ist ein Add-In, das auf der MS Office Online-Website zum Download angeboten wird (http://www.microsoft.com/downloads).
- 2. Klicken Sie auf der Website auf DOWNLOAD und speichern Sie die Datei (*pptbcast.exe*) auf Ihrer Festplatte.

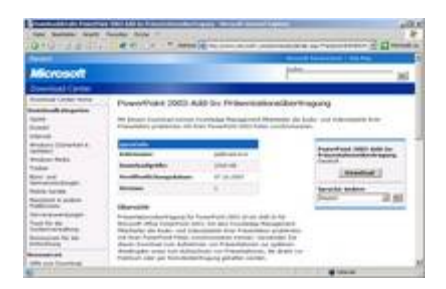

*Abb 430*

3. Installieren Sie das Programm durch einen Doppelklick auf die Datei *pptbcast.exe*.

| Abbrechen |
|-----------|
|           |

*Abb 431 Das Programm zur Präsentationsübertragung wird installiert.*

- 4. Starten Sie PowerPoint.
- 5. Im Menü BILDSCHIRMPRÄSENTATION finden Sie den neuen Eintrag ONLINEÜBERTRAGUNG.

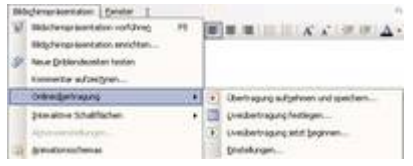

*Abb 432 Der neue Menüpunkt Onlineübertragung*

### **5.3.3 Beispiel 113: Eine Präsentationsübertragung im Intranet planen und ausführen**

#### Beispiel als Film ansehen

- 1. Die Präsentation *Marketingbericht45* aus dem Ordner BERICHTE ist geöffnet. Diese Präsentation soll über das Intranet mehreren Personen gleichzeitig vorgeführt werden. Die Teilnehmer benötigen dafür nicht PowerPoint, wohl aber einen Internet Browser.
- 2. Wählen Sie BILDSCHIRMPRÄSENTATION/ONLINEÜBERTRAGUNG /EINSTELLUNGEN.

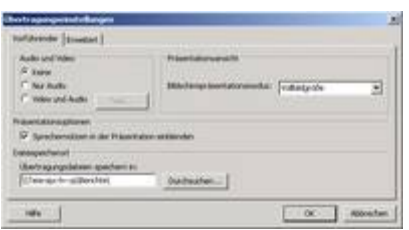

*Abb 433 Dialogbox Übertragungseinstellungen*

- 3. Im Register VORFÜHRENDER aktivieren Sie die Kontrollkästchen vor KEINE und SPRECHERNOTIZEN IN DER PRÄSENTATION EINBLENDEN.
- 4. Wählen Sie über DURCHSUCHEN den freigegebenen Ordner Ihres Computers in der Netzwerkumgebung, beispielsweise *\\Teia-spc-lv-xp\Berichte\*.
- 5. Im Register ERWEITERT geben Sie an, dass Sie keinen Windows Media Server benutzen möchten. Die maximale Zuschauerzahl beträgt dabei 10.
- 6. Wählen Sie jetzt BILDSCHIRMPRÄSENTATION/ONLINEÜBERTRAGUNG/LIVEÜBERTRAGUNG FESTLEGEN
- . 7. Geben Sie Informationen zur Präsentation ein. Diese Informationen werden die Zuschauer auf der Ankündigungsseite der Übertragung erhalten.

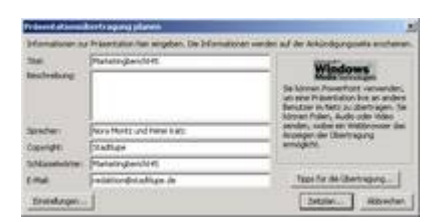

*Abb 434*

- 8. Klicken Sie auf die Schaltfläche ZEITPLAN .
- 9. Die Dialogbox BESPRECHUNG wird geöffnet.

Um Teilnehmer einzuladen, benötigen Sie entweder MS Outlook oder einen anderen E-Mail-Client.

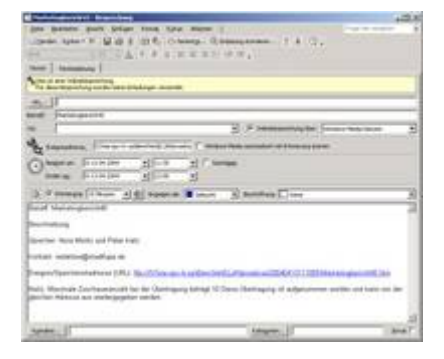

*Abb 435 Dialogbox Besprechung*

10. Füllen Sie das Besprechungsformular aus, indem Sie Leute zu Ihrer Präsentation einladen und den Termin der Vorführung festlegen.

Näheres zu Besprechungsanfragen mit MS Outlook erfahren Sie im Lehrbuch *Outlook 2003*, ISBN 3-935539-41-X, des SPC TEIA Lehrbuch Verlages.

- 11.Klicken Sie kurz vor dem angekündigten Zeitpunkt auf BILDSCHIRMPRÄSENTATION/ONLINEÜBERTRAGUNG/LIVEÜBERTRAGUNG JETZT BEGINNEN.
- 12.Aktivieren Sie das Kontrollkästchen vor DIESE LIVEPRÄSENTATION AUFNEHMEN.

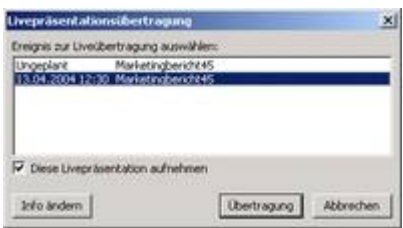

*Abb 436*

- 13.Klicken Sie auf ÜBERTRAGUNG.
- 14.Betrachten Sie die Ankündigungsseite in der Vorschau.
- 15.Klicken Sie auf STARTEN und führen Sie die Präsentation vor.

Über BILDSCHIRMPRÄSENTATION/ONLINEÜBERTRAGUNG können Sie die ÜBERTRAGUNG AUFNEHMEN UND SPEICHERN, um sie zu einem späteren Zeitpunkt vorzuführen. Dieses ist insbesondere dann sinnvoll, wenn nicht alle Zuschauer zum gleichen Termin eingeladen werden können.

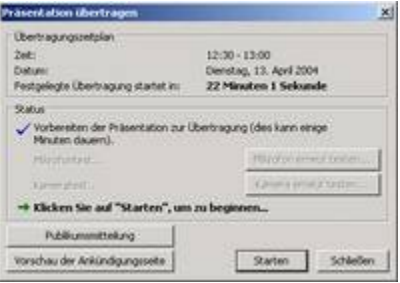

*Abb 437*

### **5.3.4 Beispiel 114: Betrachten einer Präsentation im Intranet**

Beispiel als Film ansehen

- 1. Sie erhalten einen Termin für eine Präsentation im Intranet über Ihr firmenspezifisches Mailsystem.
- 2. Bestätigen Sie diesen Termin über ZUSAGEN.
- 3. Wechseln Sie ca. 15 Minuten vor dem angegebenen Termin mit dem Explorer zur Ereignisadresse, also in der Netzwerkumgebung zum freigegebenen Ordner *Berichte*.
- 4. Sie erhalten das Ankündigungsfenster mit der Zeitangabe, in wie vielen Minuten die Präsentation beginnt.

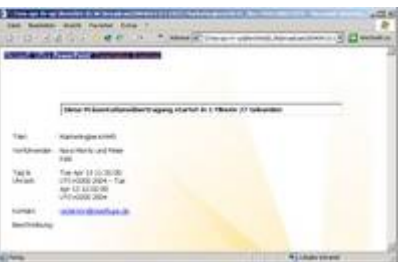

*Abb 438 Ankündigungsseite der Präsentation*

- 5. Wird die Präsentation vom Vorführenden gestartet, sehen Sie die entsprechenden Folien auf Ihrem Bildschirm.
- 6. Am Ende der Präsentation erhalten die Teilnehmer den Hinweis, dass die Präsentation beendet ist.
- 1. Über VORHERIGE FOLIEN ANZEIGEN können Siedie Präsentation noch einmal studieren.

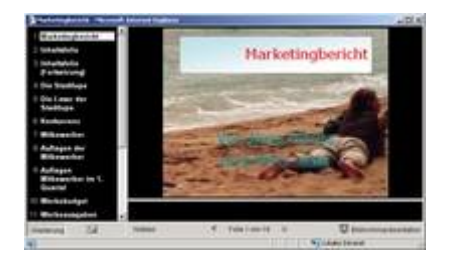

*Abb 439 Sie können die Präsentation noch einmal betrachten.*

#### **5.4 Mit PowerPoint unterwegs**

Wenn Präsentationen auf einem Datenträger, wie zum Beispiel einer Diskette, gespeichert oder auf einer CD gebrannt werden sollen, müssen Sie ein paar Dinge beachten, um keine böse Überraschung zu erleben, wenn Sie die Präsentation dann auf einem fremden Computer vorführen. Beim einfachen Speichern der Datei werden verknüpfte Objekte, wie Excel-Diagramme oder Videos, natürlich nicht mit gespeichert. Wenn Sie nicht daran denken, diese Dateien auch mitzunehmen, werden diese bei der Vorführung fehlen. Auch Schriften, die es auf dem anderen Computer nicht gibt, werden bei der Vorführung durch - meistens ziemlich unpassende - Schriften ersetzt. TrueType Schriften können Sie mit Ihrer Präsentation mitspeichern. Die Dateigröße nimmt dadurch aber zu.

### **5.4.1 Beispiel 115: TrueType Schriften beim Speichern einbetten**

Beispiel als Film ansehen

- 1. Die Präsentation *Marketingbericht46* ist geöffnet. Um die Präsentation zum Transport auf einem Datenträger zu speichern, rufen Sie den Befehl DATEI/SPEICHERN UNTER auf.
- 2. Wählen Sie aus dem Listenfeld EXTRAS den Befehl OPTIONEN SPEICHERN.

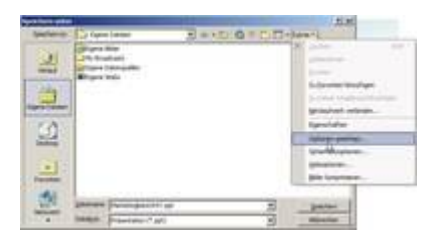

*Abb 440*

3. Aktivieren Sie in der Dialogbox SPEICHEROPTIONEN das Kontrollkästchen vor TRUETYPE-SCHRIFTARTEN EINBETTEN.

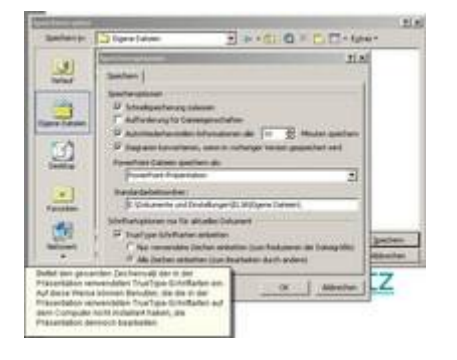

*Abb 441 TrueType-Schriften einbetten*

- 4. Wählen Sie ALLE ZEICHEN EINBETTEN.
- 5. Beim nächsten Öffnen des Menüs sehen Sie zur Kontrolle ein Häkchen vor dem Eintrag.
- 6. Damit haben Sie festgelegt, dass in der von Ihnen gespeicherten Präsentation immer die eingefügten TrueType-Schriften eingebettet, also mit gespeichert werden.

Videos werden nie in einer PowerPoint Datei gespeichert, ebenso größere eingefügte Grafiken. Zur Sicherheit sollten Sie alle verknüpften Dateien beim Transport Ihrer Präsentation mitnehmen.

7. Speichern Sie Ihre Präsentation unter *Marketingbericht47.*

Um eine Präsentation auf einem anderen Computer vorführen zu können, muss dort nicht unbedingt PowerPoint installiert sein. Es genügt im Prinzip der PowerPoint Projektor *Viewer*, ein kostenloses Betrachtungsprogramm für PowerPoint-Dateien. Das Feature VERPACKEN FÜR CD ersetzt in PowerPoint 2003 den Pack & Go-Assistenten aus PowerPoint 2002 und enthält den Microsoft Office PowerPoint Viewer 2003 zum Verpacken von Präsentationen.

#### **5.4.2 Beispiel 116: Verpacken für CD**

Beispiel als Film ansehen

1. Verpacken für CD ermöglicht Ihnen, Ihre Präsentation direkt aus PowerPoint heraus auf eine CD zu brennen.

Um die Präsentation direkt aus PowerPoint heraus auf CD zu brennen, benötigen Sie als Betriebssystem Windows XP oder höher. Wenn Sie Windows 2000 verwenden, können Sie die Präsentation in einem Ordner speichern und mithilfe Ihrer Brennersoftware auf CD brennen.

2. Beim Verpacken für CD wird die Präsentation zusammen mit allen dazugehörigen Bildern und Dateien sowie dem MS Office PowerPoint Viewer auf eine CD gebrannt.

Der Viewer ermöglicht es, die Präsentation auf PCs, auf denen kein PowerPoint installiert ist, zu betrachten,

- 3. Die Präsentation *Marketingbericht46* ist geöffnet.
- 4. Nach DATEI/VERPACKEN FÜR CD geben Sie als Namen der CD *Marketingbericht* ein.

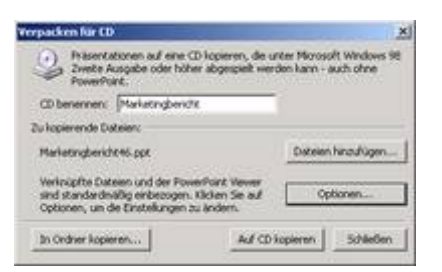

*Abb 442 Dialogbox Verpacken fÄr CD*

Wenn Sie auf DATEIEN HINZUFÜGEN klicken, können Sie Ihrer Präsentation noch weitere Dateien hinzufügen.

- 5. Klicken Sie auf OPTIONEN.
- 6. Wählen Sie, ob der PowerPoint Viewer mit auf die CD gebrannt werden soll. Aktivieren Sie die Kontrollkästchen vor VERKNÜPFTE DATEIEN und EINGEBETTETE TRUETYPE-SCHRIFTARTEN.

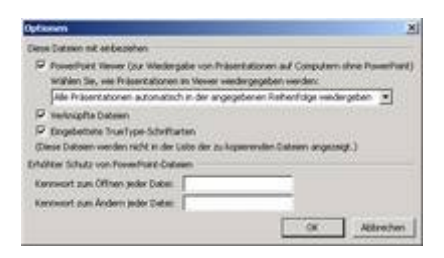

*Abb 443 In den Optionen legen Sie fest, ob der PowerPoint Viewer mit auf die CD gebrannt werden soll.*

Um Ihre Dateien zu schützen, können Sie ein Kennwort zum Öffnen bzw. Ändern der Dateien eingeben.

- 7. Nach OK wählen Sie entweder AUF CD KOPIEREN (unter Windows XP oder höher) oder IN ORDNER KOPIEREN(unter Windows 2000).
- 8. Beantworten Sie die Frage Möchten Sie die selben Dateien... mit NEIN.

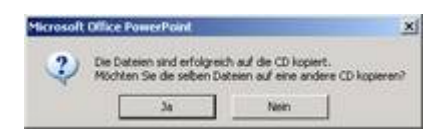

*Abb 444*

- 9. SCHLIESSEN Sie die Dialogbox VERPACKEN FÜR CD.
- 10. Legen Sie die CD in das CD-Rom-Laufwerk. Die CD startet automatisch.
- 11. Nehmen Sie die Bestimmungen des Endbenutzer-Lizenzvertrages an.

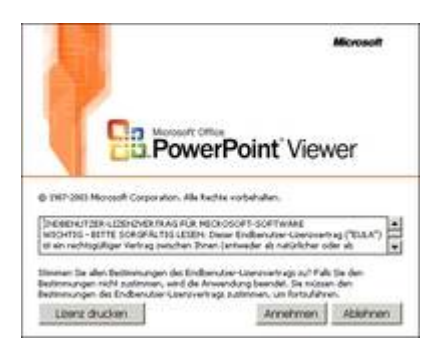

*Abb 445 Der PowerPoint Viewer*

- 12. Der PowerPoint Viewer öffnet die Präsentation *Marketing*. Mit (Esc) brechen Sie die Präsentation ab.
- 13. Im Windows Explorer sehen Sie die auf der CD vorhandenen Dateien.

| w | -- |  |  |  |
|---|----|--|--|--|

*Abb 446 Die Dateien auf der CD*

**5.4.3 Beispiel 117: Eine Bildschirmpräsentation für die Vorführung auf einem anderen Computer vorbereiten**

Beispiel als Film ansehen

- 1. Es gibt eine weitere Methode, Präsentationen für den Transport vorzubereiten.
- 2. Die Präsentation *Marketingbericht46* ist geöffnet. Klicken Sie auf DATEI/SPEICHEN UNTER.
- 3. Wählen Sie als DATEIFORMAT *PowerPoint- Bildschirmpräsentation (\*.pps)*.
- 4. Klicken Sie auf SPEICHERN. Jetzt haben Sie es nur mit einer Datei zu tun. Sie heißt genauso wie Ihre ursprüngliche Präsentation, hat aber als Endung *pps*.

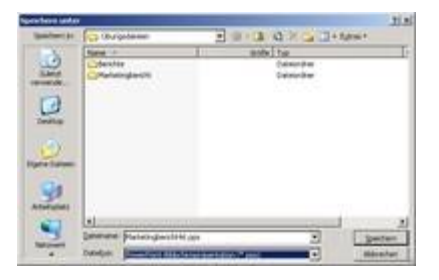

#### Abb 447 Die Präsentation wird als PowerPoint - Bildschirmpräsentation gespeichert.

#### **5.5 Präsentationen veröffentlichen, weiterleiten und vor unberechtigtem Zugriff schützen**

Wenn Sie anderen Personen den Zugriff auf die Webpräsentation ermöglichen möchten, müssen Sie einen Webserver oder einen anderen verfügbaren Computer angeben, wenn Sie einen Speicherort für die Datei wählen.

#### **5.5.1 Beispiel 118: Eine PowerPoint-Präsentation im Web veröffentlichen**

#### Beispiel als Film ansehen

- 1. Die Präsentation *Marketingbericht 46* ist geöffnet. Sie möchten diese Präsentation im Web veröffentlichen.
- 2. Klicken Sie auf DATEI/ALS WEBSITE SPEICHERN.
- 3. Geben Sie im Feld DATEINAME als Namen für die Webseite *Marketingbericht* ein.
- 4. Wählen Sie als DATEIETYP *Webseite* .
- 5. Ändern Sie den Seitentitel in *Marketingbericht von Nora Moritz und Peter Katz*.

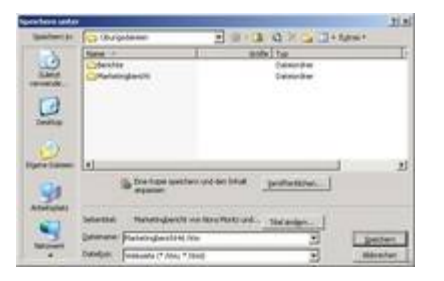

*Abb 448 Die PrÉsentation wird als Webseite gespeichert.*

- 6. Klicken Sie auf VERÖFFENTLICHEN.
- 7. Sie möchten die Vollständige Präsentation veröffentlichen.

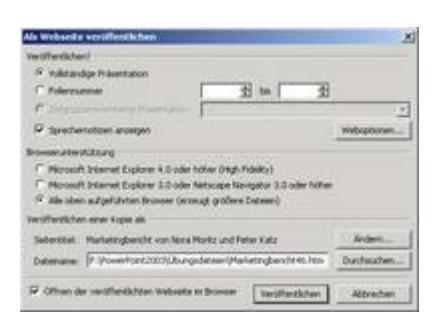

*Abb 449 Die PrÉsentation wird als Webseite verÅffentlicht.*

- 8. Wählen Sie unter Browserunterstützung *Alle oben aufgeführten Browser*.
- 9. Klicken Sie auf DURCHSUCHEN, um den Speicherort der Webseite festzulegen.
- 10.Aktivieren Sie das Kontrollkästchen vor *Öffnen der verÅffentlichten Webseite im Browser*.
- 11. Nach VERÖFFENTLICHEN wird die Präsentation in Ihrem Standardbrowser geöffnet.
- 12. Im Windows Explorer sehen Sie die Dateien, die PowerPoint automatisch erzeugt hat.

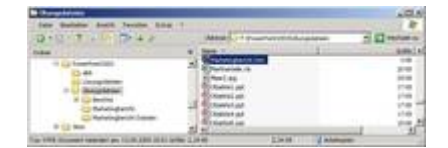

*Abb 450 Die Dateien im Windows Explorer*

#### **5.5.2 Beispiel 119: PowerPoint-Präsentationen als Anlage versenden**

#### Beispiel als Film ansehen

- 1. Die Präsentation *Marketingbericht46* ist geöffnet. Sie möchten die Präsentation per E-Mail als Anlage versenden.
- 2. Nach DATEI/SENDEN AN/E-MAIL-EMPFÄNGER (ALS ANLAGE) öffnet sich Ihr Standard-E-Mail-Programm.
- 3. Der Name der Präsentation ist als Betreff eingetragen. Ändern Sie den Betreff in *Marketingbericht der Stadtlupe*.
- 4. Die Präsentation ist bereits als Anlage beigefügt.

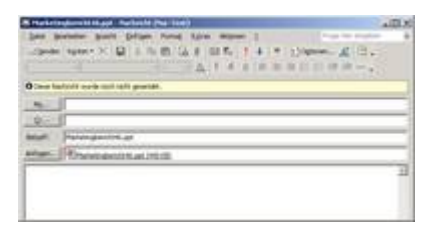

*Abb 451 Der Betreff ist schon eingetragen, die Präsentation ist als Anlage beigefügt.*

5. Geben Sie im Feld AN die E-Mail-Adresse des Empfängers ein. Im Feld CC können Sie die E-Mail-Adressen derjenigen eingeben, die eine Kopie der E-Mail erhalten sollen.

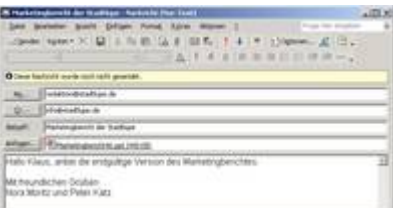

*Abb 452 Die Präsentation wird mit Outlook als Anlage versendet.*

Mit PowerPoint können Sie Präsentationen zur Überarbeitung versenden, so dass die Empfänger Kommentare hinzufügen und Änderungen an ihrer Kopie der Präsentation vornehmen können.

Zum Versenden einer Präsentation zur Überarbeitung benötigen Sie Outlook oder ein anderes MAPI-kompatibles (Messaging Application Programming Interface) E-Mail-Programm.

Die Empfänger der Präsentation können eine beliebige Version von PowerPoint verwenden, um die Präsentation zu überarbeiten. Wenn die Präsentation an Sie zurückgeschickt wurde, können Sie diese mit der ursprünglichen Version vergleichen und mithilfe der Überarbeitungstools von PowerPoint Änderungen aus der überarbeiteten Version übernehmen.

**5.5.3 Beispiel 120: PowerPoint-Präsentationen zur Überarbeitung versenden**

#### Beispiel als Film ansehen

- 1. Die Präsentation *Marketingbericht46* ist geöffnet.
- 2. Wählen Sie DATEI/SENDEN AN/E-MAIL-EMPFÄNGER (ZUR ÜBERARBEITUNG).

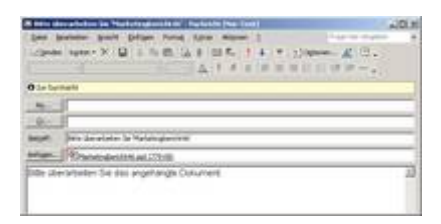

*Abb 453 Der Betreff ist bereits eingetragen, die Präsentation als Anlage eingefügt.*

- 3. Geben Sie in die Felder AN und CC die E-Mail-Adressen der Empfänger ein.
- 4. Ändern Sie den Betreff und geben Sie einen anderen Text ein.
- 5. Klicken Sie auf ZUR NACHVERFOLGUNG, wenn Sie eine Erinnerung hinzufügen möchten.

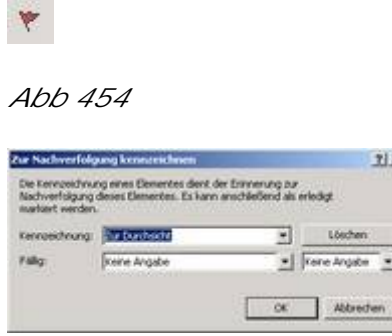

*Abb 455 Nachricht zur Nachverfolgung kennzeichnen*

6. Klicken Sie auf SENDEN.

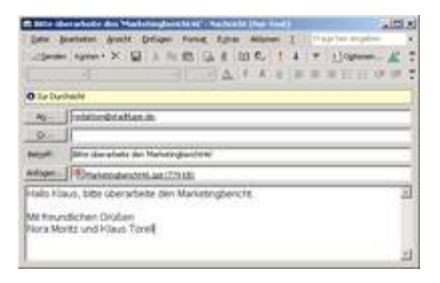

*Abb 456 Der Marketingbericht wird zur Überarbeitung versandt.*

#### **5.5.4 Beispiel 121: Eine PowerPoint-Präsentation überarbeiten**

Beispiel als Film ansehen

- 1. Sie haben die Präsentation *Marketingbericht46* zur Überarbeitung erhalten.
- 2. Doppelklicken Sie in Outlook auf die Präsentation, um diese in PowerPoint zu öffnen.
- 3. Die Symbolleiste ÜBERARBEITEN wird geöffnet.

**DECEMBER 02014 X - FORMADO - 10** 

*Abb 457 De Symbolleiste Überarbeiten*

Wenn die Symbolleiste ÜBERARBEITEN nicht automatisch geöffnet wird, blenden Sie diese über ANSICHT/SYMBOLLEISTEN/ÜBERARBEITEN ein.

4. Geben Sie einen Kommentar ein und nehmen Sie Änderungen vor.

*Abb 458*

5. Fahren Sie mit dem Mauszeiger über das Symbol des Kommentars, wird der Text angezeigt.

 $KT1$ 

*Abb 459 Die überarbeitete Präsentation*

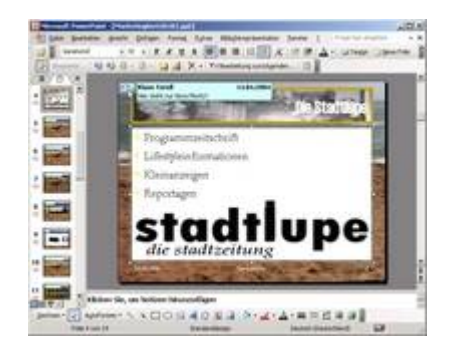

*Abb 460*

6. Mit BEARBEITUNG ZURÜCKSENDEN schicken Sie die Präsentation an den ursprünglichen Absender zurück.

V Bearbeitung zurücksenden...

*Abb 461*

Sie können auch DATEI/SENDEN AN/URSPRÜNGLICHER ABSENDER wählen.

7. Schließen Sie die Präsentation *Marketingbericht461*.

#### **5.5.5 Beispiel 122: Präsentationen vergleichen und zusammenführen**

Beispiel als Film ansehen

- 1. Sie haben die überarbeitete Präsentation *Marketing461* per E-Mail zurückerhalten.
- 2. Klicken Sie mit der rechten Maustaste auf den Anhang und wählen Sie SPEICHERN UNTER, um diese auf Ihrer Festplatte zu speichern.
- 3. Öffnen Sie in PowerPoint die ursprüngliche Präsentation *Marketingbericht46*.
- 4. Klicken Sie auf EXTRAS/PRÄSENTATIONEN VERGLEICHEN UND ZUSAMMENFÜHREN.
- 5. Wählen Sie die überarbeitete Präsentation aus, die Sie mit Ihrer ursprünglichen Präsentation kombinieren möchten, und klicken Sie dann auf ZUSAMMENFÜHREN.

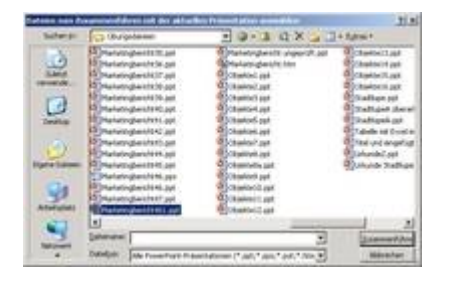

*Abb 462 Die überarbeitete Präsentation wird ausgewählt*

6. Wählen Sie im Aufgabenbereich REVISIONEN das Register LISTE.

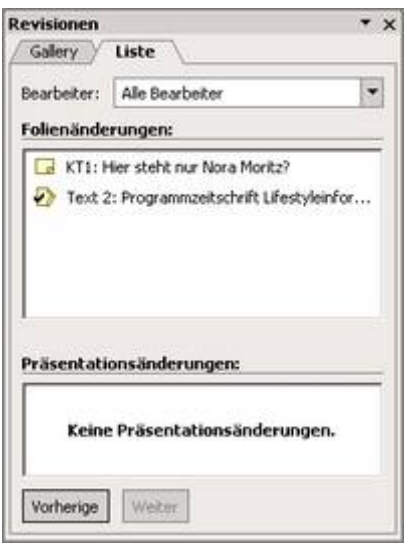

*Abb 463 Aufgabenbereich Revisionen*

- 7. Klicken Sie auf WEITER. Die nächste überarbeitete Folie wird angezeigt.
- 8. Im Bereich *Folienänderungen* finden Sie die Änderungen auf der aktuellen Folie. Die aktuelle Folie wird in der Normalansicht angezeigt.
- 9. Klicken Sie im Aufgabenbereich REVISIONEN auf den eingefügten Kommentar und löschen Sie ihn über das Symbol LÖSCHEN in der Symbolleiste ÜBERARBEITEN.

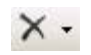

*Abb 464*

Sie können auch mit der rechten Maustaste auf das Symbol für den Kommentar auf der Folie klicken und aus dem Kontextmenü KOMMENTAR LÖSCHEN wählen.

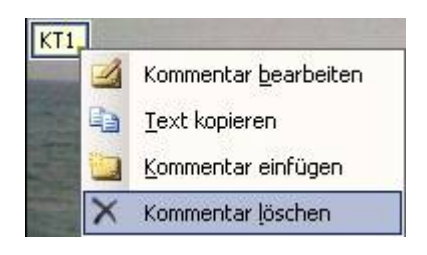

*Abb 465 Kontextmenü eines Kommentars*

10.Änderungen des Textes übernehmen Sie, indem Sie die entsprechenden Kontrollkästchen aktivieren.

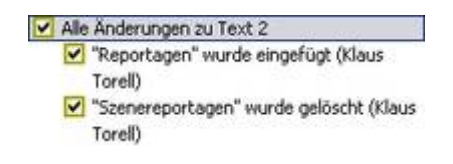

*Abb 466 Die Änderungen wurden übernommen*

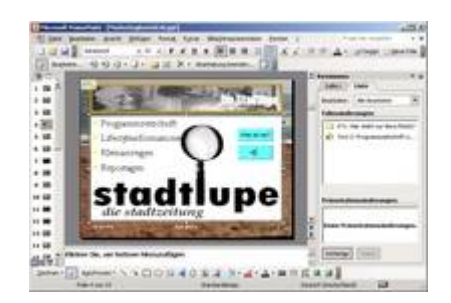

*Abb 467 Die Präsentation Marketingbericht46 mit Kommentar und einer übernommenen Überarbeitung*

11.Klicken Sie in der Symbolleiste ÜBERARBEITEN auf den kleinen Pfeil neben ÜBERNEHMEN und wählen Sie ALLE ÜBERARBEITUNGEN IN DER PRÄSENTATION ÜBERNEHMEN.

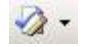

*Abb 468*

12.Wählen Sie BEARBEITUNG BEENDEN und beantworten Sie die Sicherheitsabfrage mit JA.

Bearbeitung beenden...

*Abb 469 Die Sicherheitsabfrage beim Beenden der Überarbeitung*

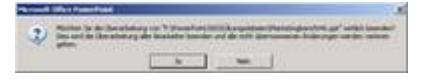

*Abb 470*

Änderungen, die am Notizen- oder am Handzettelmaster vorgenommen wurden, werden beim Zusammenführen von Präsentationen ignoriert.

13.Speichern Sie die geänderte Präsentation unter *Marketingbericht47*.

Sie können Präsentationen mit einem Kennwortschutz versehen, damit nicht berechtigte Benutzer das Dokument nicht öffnen können oder damit andere Benutzer das Dokument zwar öffnen, aber nicht ändern können.

#### **5.5.6 Beispiel 123: Eine PowerPoint-Präsentation mit Kennwortschutz versehen**

Beispiel als Film ansehen

- 1. Die Präsentation *Marketingbericht47* ist geöffnet. Sie möchten die Präsentation mit einem Kennwortschutz versehen.
- 2. Klicken Sie auf EXTRAS/OPTIONEN und wählen Sie die Registerkarte SICHERHEIT.
- 3. Geben Sie als KENNWORT ZUM ÖFFNEN *sesam* ein.

Um Ihre Präsentation effektiv zu schützen, sollten Sie Kennwörter verwenden, die sich aus Groß- und Kleinbuchstaben, Zahlen und Symbolen zusammensetzen. Wenn Sie das Kennwort vergessen oder verlieren, können Sie die kennwortgeschützte Präsentation weder öffnen noch anderweitig darauf zugreifen. Microsoft stellt keine Hilfe zum Öffnen oder Ändern einer Präsentation zur Verfügung, an deren Kennwort Sie sich nicht mehr erinnern können!

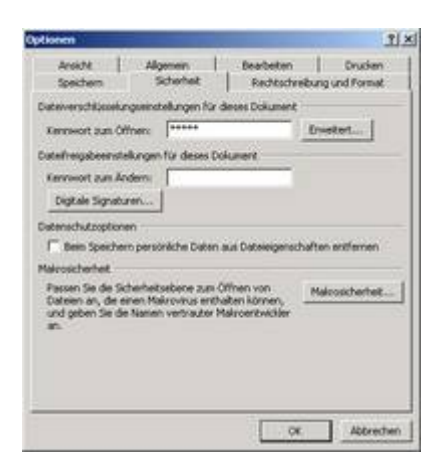

*Abb 471 Dialogbox Optionen, Registerkarte Sicherheit*

4. Nach OK werden Sie aufgefordert, das Kennwort erneut einzugeben.

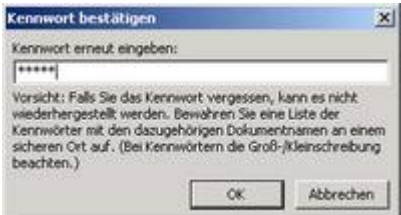

*Abb 472 Das eingegebene Kennwort wird bestätigt*

- 5. Wenn ein Kennwort zum Ändern einer Datei erforderlich ist, bedeutet dies nicht, dass der Inhalt einer Datei verschlüsselt wird. Ein Kennwort kann eine beliebige Kombination von Buchstaben, Zahlen, Leerzeichen oder Symbolen enthalten und bis zu 15 Zeichen lang sein.
- 6. Klicken Sie auf OK und speichern Sie die Präsentation unter *Marketingbericht48*.
- 7. Schließen Sie die Präsentation.
- 8. Öffnen Sie die Präsentation *Marketingbericht48.*
- 9. Geben Sie das Kennwort *sesam* ein.

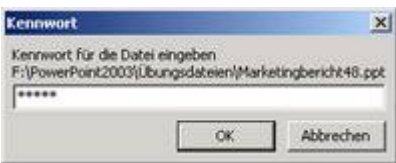

*Abb 473 Die Eingabe eines Kennwortes ist zum Öffnen der Präsentation erforderlich*

- 10.Vergeben Sie ebenso ein KENNWORT ZUM ÄNDERN.
- 11.Speichern Sie die Präsentation, schließen und öffnen Sie diese anschließend erneut.
- 12.Sie werden jetzt zweimal nach einem Kennwort gefragt.

Beachten Sie, dass die Präsentation auch ohne Eingabe des zweiten Kennwortes schreibgeschützt geöffnet werden kann! Die schreibgeschützt geöffnete Präsentation kann geändert und dann unter einem anderen Namen abgespeichert werden.

## **5.6 Äbungsaufgaben**

### 5.6.1 Aufgabe 23: Bildschirmpräsentationen einrichten: Die *Eagle Airline***– PrÅsentation**

- 1. Öffnen Sie die Präsentation *Eagle Airline10.*
- 2. Die Inhaltsfolie soll von der Präsentation ausgeschlossen, nicht aber gelöscht werden. (Bsp. 101)
- 3. Um eine Bildschirmpräsentation auszutesten, können Sie die Präsentation jedes Mal regulär ablaufen lassen. Eine etwas elegantere Möglichkeit ist es, die Bildschirmpräsentation während der Testphase in einem eigenen Miniaturfenster ablaufen zu lassen. Tun Sie dies. (Bsp. 96)
- 4. Nun soll die Präsentation automatisch ablaufen und keine Möglichkeit des Eingriffs bieten. Diese Art der selbstlaufenden Präsentation kommt vor allem auf Messeständen zum Einsatz. Die Präsentation soll jeweils nach Ablauf von fünf Minuten ohne weitere Eingabe wiederholt werden. Betrachter können jedoch Folien einblenden, Hyperlinks und interaktive Schaltflächen nutzen, nicht aber die Präsentation verändern. (Bsp. 97)
- 5. Nun soll die Präsentation von der Person vorgeführt werden, die auch die Präsentation steuert. Dieses Verfahren ist einem Diavortrag vergleichbar. Führen Sie Präsentation sowohl mit manuellem als auch automatischem Folienwechsel durch. (Bsp. 98)

### **5.6.2 Aufgabe 24: Vortrags- und Besprechungsnotizen wÅhrend der BildschirmprÅsentation eingeben und aufzeichnen: Die**  *Laubach* **– PrÅsentation**

- 1. Starten Sie die Bildschirmpräsentation *Laubach12* undzeigen Sie die Liste aller Steuermöglichkeiten an. (Bsp. 100)
- 2. Springen Sie zur Folie 10 und kehren Sie wieder zur Anfangsfolie zurück. (Bsp. 100)
- 3. Auch während einer Präsentation können Sie Notizen aufzeichnen. Geben Sie zur Folie 1 die Vortragsnotiz *Vorab möchte ich mich ganz herzlich für die Unterstützung bei meinen Söhnen Marian und Werner bedanken*. (Bsp. 102)
- 4. Beenden Sie die Präsentation und betrachten Sie die eingegebene Notiz in der Normalansicht. (Bsp. 102)

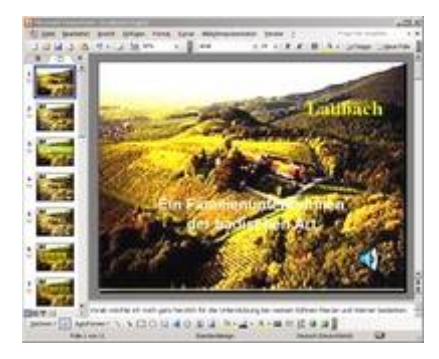

*Abb 474 Die eingegebene Notiz in der Normalansicht*

- 5. Starten Sie die Bildschirmpräsentation erneut und springen Sie zur Folie 4.
- 6. Zur Auflockerung bei längeren Präsentationen ist der Stift ein wertvolles Werkzeug. Umrahmen Sie einen der Rotweine mit roter Stiftfarbe. Blenden Sie den Stift wieder aus und beenden Sie die Präsentation. (Bsp. 103)
- 7. Speichern Sie die Präsentation unter *Laubach13.*

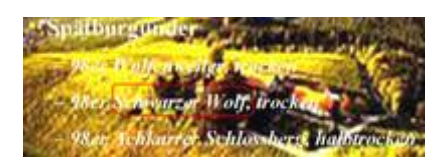

*Abb 475 Während der Präsentation eingefügte Umrahmung*

### **5.6.3 Aufgabe 25: Sprechernotizen und Handzettel erstellen und drucken: Die** *Laubach* **– PrÅsentation**

- 1. Öffnen Sie die Präsentation *Laubach13*.
- 2. Geben Sie auf Folie 4 die Speisezuordnungen für die Rotweine als Sprechernotiz ein. (Bsp. 105)
- 3. *Spätburgunder: Wildgerichte, Lamm. Grauer Burgunder: Steaks, Braten, Geflügel, Gänse-, Entenleber*. (Bsp. 105)
- 4. Geben Sie ebenso auf Folie 5 die Speisezuordnungen für die Weißweine als Sprechernotiz ein. (Bsp. 106)
- 5. *Silvaner: Spargel, Fisch, Huhn, Kalbs- und Schweinebraten. Weißer Burgunder: Fisch, Meeresfrüchte, weißes Fleisch, Geflügel.* (Bsp. 105)
- 6. Gestalten Sie die Notizen mit dem Notizenmaster einheitlich: Formatieren Sie die Schrift der ersten Ebene des Notizenbereichs in 14 Punkt. (Bsp. 106)
- 7. Auf den Notiz- und Handzetteln soll als Kopfzeile *Das Weingut Laubach* und als Fußzeile *F. und I. Laubach* erscheinen. Außerdem soll das aktuelle Datum ausgedruckt werden. (Bsp. 106)
- 8. Betrachten Sie die Notizen in der Normal- und in der Notizenseitenansicht. (Bsp. 106)
- 9. Wählen Sie für die Handzettel 6 Folien pro Seite. (Bsp. 107)
- 10. Drucken Sie die Handzettel auf A4-Papier in Querformat aus, wobei die Folien einen Rahmen erhalten und in Graustufen ausgedruckt werden sollen. (Bsp. 108)
- 11. Übertragen Sie die Folien und Notizen nach Word, wobei die Notizen neben den Folien erscheinen sollen. (Bsp. 109)
- 12. Formatieren Sie dann in Word die eingefügte Tabelle: Zeilenhöhen, Spaltenbreiten und Schriftgrößen. (Bsp. 109)
- 13.Speichern Sie die Datei unter *Laubach14*.
- 14. Die Word-Datei mit den Folien und Notizen finden Sie im Ordner LÖSUNGSDATEIEN unter Laubach14.doc.

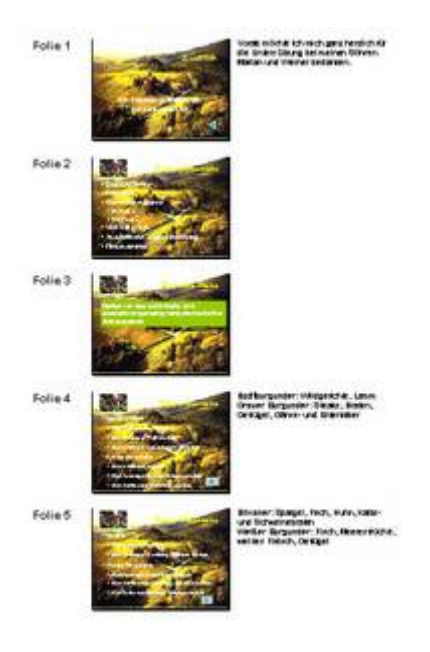

*Abb 476 Die nach Word übertragenen Folien und Notizen*

### **5.7 Verständnistest**

**Bitte beachten Sie:**

- Es können alle, einige, eine oder keine der vorgegebenen Antwortmöglichkeiten richtig sein.
- Bei allen Fragen ist die Anzahl der richtigen Antwortmöglichkeiten in Klammern angegeben, z.B.: (2).

**1. Um eine selbstlaufende, sich ständig wiederholende Präsentation einzurichten, (1)**

- 1) aktivieren Sie nach Bildschirmpräsentation/Bildschirmpräsentation einrichten den Kontrollkreis Ansicht durch ein Individuum (Fenster).
- 2) aktivieren Sie nach Bildschirmpräsentation/Bildschirmpräsentation einrichten den Kontrollkreis Ansicht an einem Kiosk (volle Bildschirmgröße).
- 3) aktivieren Sie nach Bildschirmpräsentation/Bildschirmpräsentation einrichten den Kontrollkreis Präsentation durch einen Redner (volle Bildschirmgröße).
- 4) aktivieren Sie nach Bildschirmpräsentation/Bildschirmpräsentation übertragen den Kontrollkreis Präsentation wiederholen (volle Bildschirmgröße).
- 5) Eine selbstlaufende, sich ständig wiederholende Präsentation ist in PowerPoint nicht vorgesehen.
- **2. Bei selbstlaufenden, sich ständig wiederholenden Präsentationen (3)**
- 1) werden die Präsentationen jeweils nach Ablauf von fünf Minuten ohne weitere Eingabe wiederholt.
- 2) werden die Präsentationen sofort nach Ablauf ohne weitere Eingabe wiederholt.
- 3) können die Betrachter Folien einblenden.
- 4) können die Betrachter Hyperlinks und interaktive Schaltflächen benutzen.
- 5) können die Betrachter die Präsentation verändern.
- **3. Um eine Bildschirmpräsentation mit der ersten Folie zu starten, (3)**
- 1) klicken Sie auf das Symbol Bildschirmpräsentation.
- 2) wählen Sie Bildschirmpräsentation/Bildschirmpräsentation vorführen.
- 3) markieren Sie die erste Folie und drücken (F8).
- 4) drücken Sie (F5).
- 5) markieren Sie die erste Folie und klicken auf das Symbol Bildschirmpräsentation.

**4. Welche der angegebenen Kurzbefehle zum Steuern einer Bildschirmpräsentation sind korrekt? (3)**

- 1) N wechselt zur nächsten Folie.
- 2) V wechselt zur vorherigen Folie.
- 3) Foliennummer und (Return) wechselt zur entsprechenden Folie.
- 4) (Strg)+S aktiviert den Stift.
- 5) beendet Präsentation.

**5. Notizen können (2)**

- 1) in der Normalansicht (Gliederungs- oder Folienansicht) im Notizenabschnitt unterhalb der Folie eingegeben werden.
- 2) in der Foliensortieransicht über Vortragsnotizen des Kontextmenüs eingegeben werden.
- 3) während der Präsentation im Notizenabschnitt unterhalb der Folie eingegeben werden.
- 4) während der Präsentation über Bildschirm/Vortragsnotizen des Kontextmenüs eingegeben werden.
- 5) während der Präsentation über Besprechungsnotizen des Kontextmenüs eingegeben werden.

**6. Eine Präsentation kann im Intranet übertragen werden. Welche Voraussetzungen müssen geschaffen sein? (2)**

- 1) Die Betrachter benötigen einen Browser.
- 2) Die PrÄsentation muss in einem freigegebenen Ordner gespeichert sein.
- 3) Die Betrachter benötigen den Internet Explorer ab Version 5.0.
- 4) Sie benÖtigen einen Windows Media Server.
- 5) Die Betrachter benÖtigen einen Internet Zugang.

**7. Eine Präsentation kann auch auf einem anderen Computer vorgeführt werden. Welche Voraussetzungen müssen geschaffen sein? (3)**

- 1) Auf dem anderen PC muss PowerPoint 2003 installiert sein.
- 2) Das Feature VERPACKEN FÜR CD ermöglicht Ihnen, Ihre Präsentation direkt aus PowerPoint heraus auf eine CD zu brennen. Dazu muss auf Ihrem PC Windows XP installiert sein.
- 3) Beim VERPACKEN FÜR CD wird die Präsentation zusammen mit allen dazugehörigen Bildern und Dateien sowie dem MS Office PowerPoint Viewer auf eine CD gebrannt.
- 4) Der MS Office PowerPoint Viewer ermöglicht es, die Präsentation auf PCs, auf denen kein PowerPoint installiert ist, zu betrachten.
- 5) Der MS Office PowerPoint Viewer wird immer mit auf die CD gebrannt.

**8. Welche Aussagen zum Versenden von PowerPoint -Präsentationen per E-Mail treffen zu? (3)**

- 1) Sie können Präsentationen über DATEI/SENDEN AN/E-MAIL-EMPFÄNGER (ALS ANLAGE) als Anlage versenden. Als Betreff wird automatisch Bitte überarbeiten Sie die beigefügte Präsentation eingetragen.
- 2) Mit PowerPoint 2003 können Sie Präsentationen über DATEI/SENDEN AN/E-MAIL-EMPFÄNGER (ZUR ÜBERARBEITUNG) zur Überarbeitung versenden, so dass die

Empfänger Kommentare hinzufügen und Änderungen an ihrer Kopie der Präsentation vornehmen können.

- 3) Zum Versenden einer Präsentation zur Überarbeitung benötigen Sie MS Outlook oder ein anderes MAPI-kompatibles E-Mail-Programm.
- 4) Die Empfänger der Präsentation benötigt den MS Office PowerPoint Viewer, um die Präsentation zu überarbeiten.
- 5) Wenn die Präsentation an Sie zurückgeschickt wurde, können Sie diese mit der ursprünglichen Version vergleichen und mithilfe der Überarbeitungstools von PowerPoint Änderungen aus der überarbeiteten Version übernehmen.